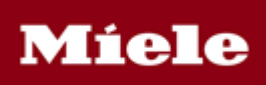

# MieleLogic Portal

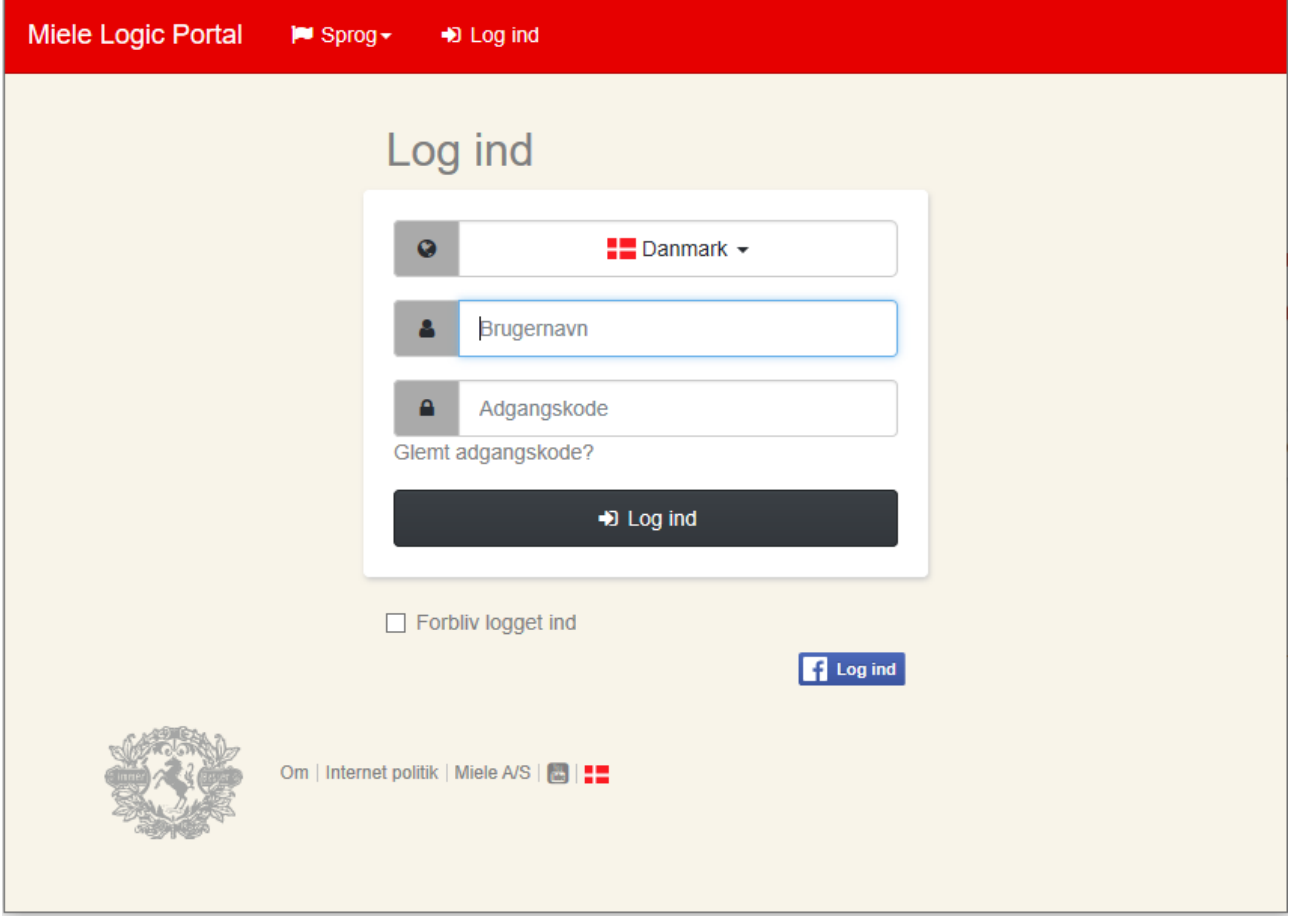

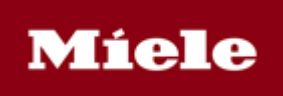

#### Indholdsfortegnelse

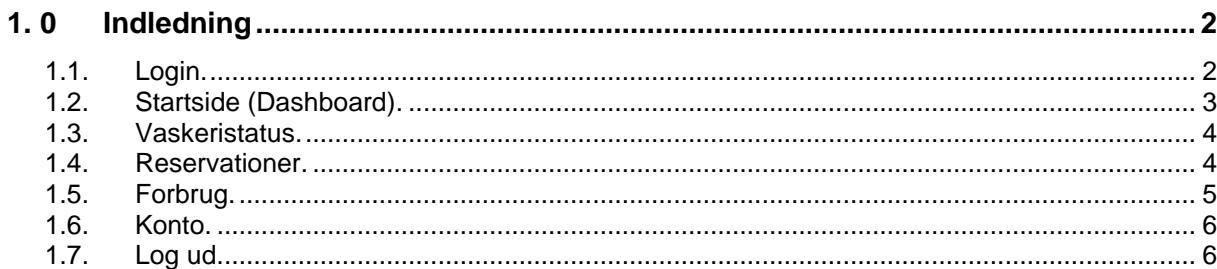

Side

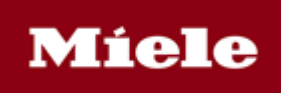

# <span id="page-2-0"></span>**1.0 Indledning**

Velkommen til Mielelogic portal, hvor du har mulighed for at se:

- Status på maskinerne i vaskeriet
- Foretager reservationer
- Se de transaktioner du har foretaget i vaskeri, se månedsregnskab og dine optankninger.
- Se din vaskerikonto, ændre brugernavn og adgangskode

#### <span id="page-2-1"></span>**1.1. Login.**

Åben din favorit browser og indtast www.Mielelogic.com F.eks. Crome

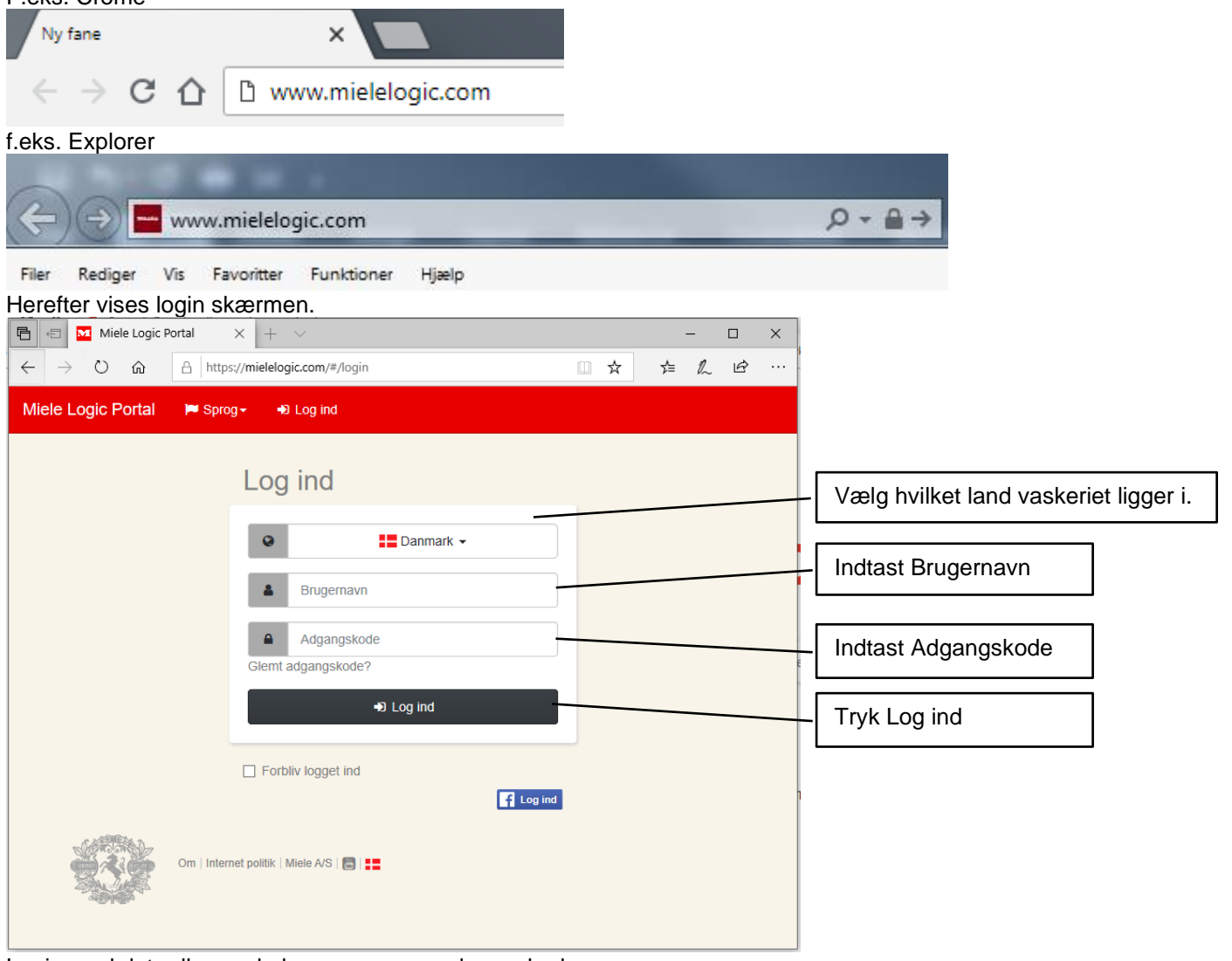

Login med det udleverede brugernavn og adgangskode. Brugernavn og adgangskode kan eventuelt bestilles hos boligkontoret.

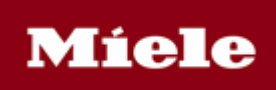

# **1.2. Startside (Dashboard).**

<span id="page-3-0"></span>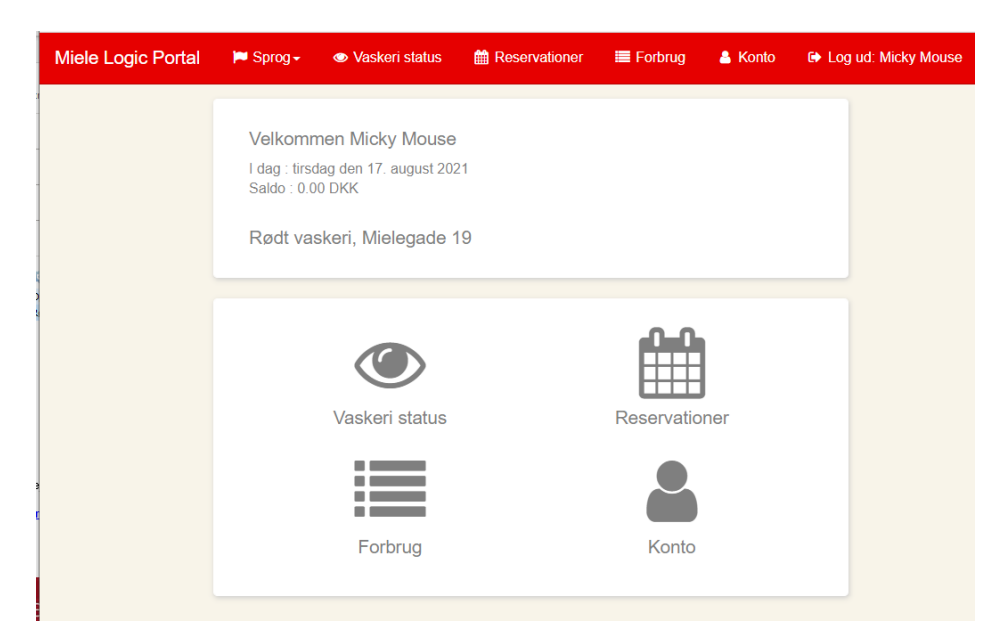

#### **Efter login vises følgende:**

Velkommen Micky Mouse (evt. navn på beboer) I dag: fredag den 17. august 2021 Saldo: 0,00 kr. (Sum af køb indeværende måned)

Rødt vaskeri, Mielegade 19 (Navn og adresse på vaskeriet)

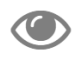

Vaskeri status Vaskeri status: se afsnit 1.3

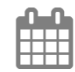

Reservationer Reservationer: se afsnit 1.4

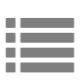

Forbrug: se afsnit 1.5

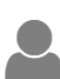

Konto: se afsnit 1.6

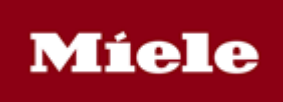

## <span id="page-4-0"></span>**1.3. Vaskeristatus.**

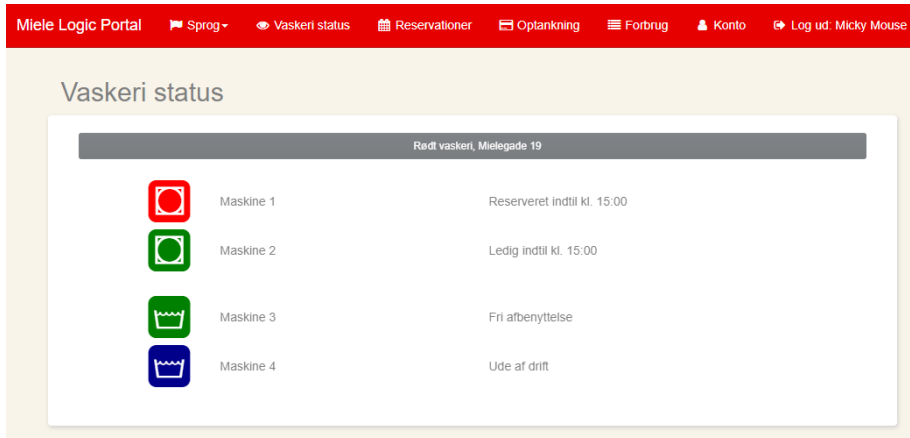

Herefter vises maskinernes nuværende status.

Ledig – Optaget – Fri afbenyttelse – ude af drift mm.

### <span id="page-4-1"></span>**1.4. Reservationer.**

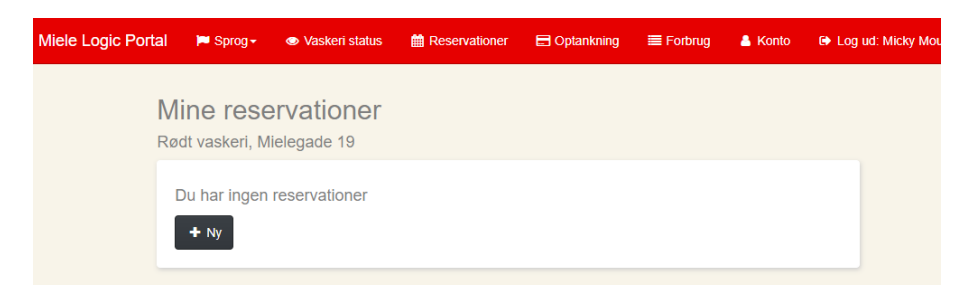

**TEM** Tryk på denne knap for at se ledige reservationer

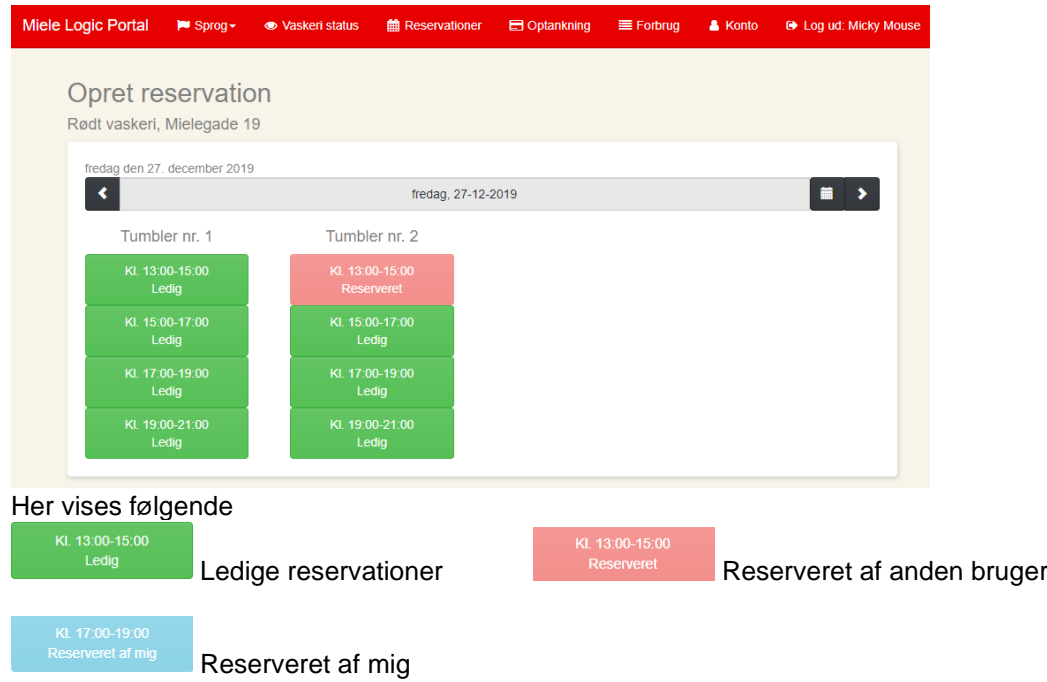

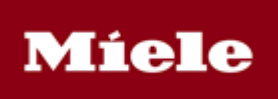

fredag den 27. december 2019

 $\blacklozenge$ 

 $\blacktriangleright$ in in the set of the set of the set of the set of the set of the set of the set of the set of the set of the set of the set of the set of the set of the set of the set of the set of the set of the set of the set of the set fredag, 27-12-2019

篇  $\blacktriangleright$ 

Tryk på pil for at springe en dag tilbage, dog kun til dags dato.

Tryk på Pil for at springe til næste dag (dato)

Tryk på kalender for at se ledige reservationer længerer frem.

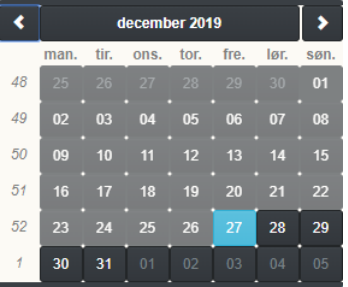

## <span id="page-5-0"></span>**1.5. Forbrug.**

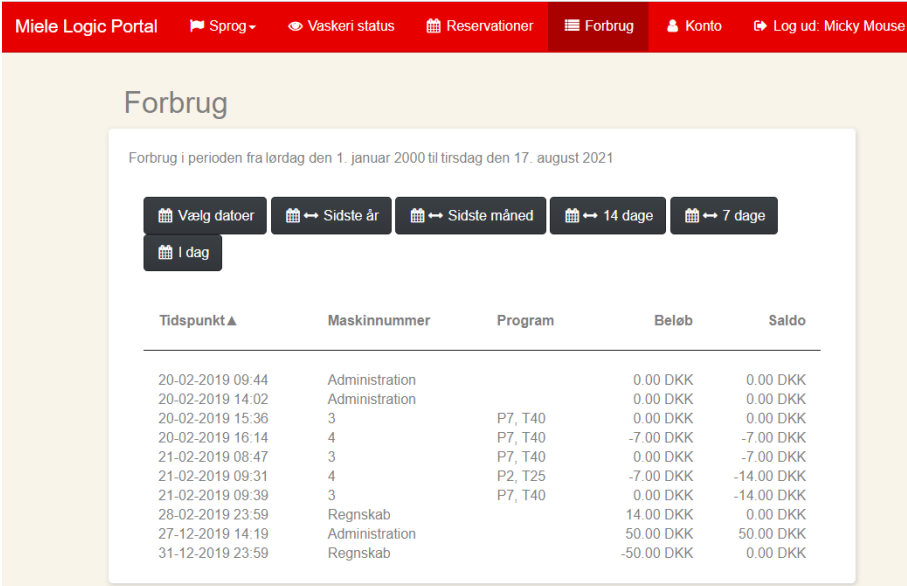

Her vises dine transaktioner mm. Dato interval defineres med knapperne øverst. De forskellige kolonner kan sorteres ved at trykke på den lille pil til venstre for kolonne overskriften**Tidspunkt** ▲

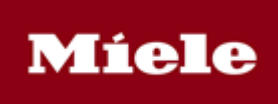

# <span id="page-6-0"></span>**1.6. Konto.**

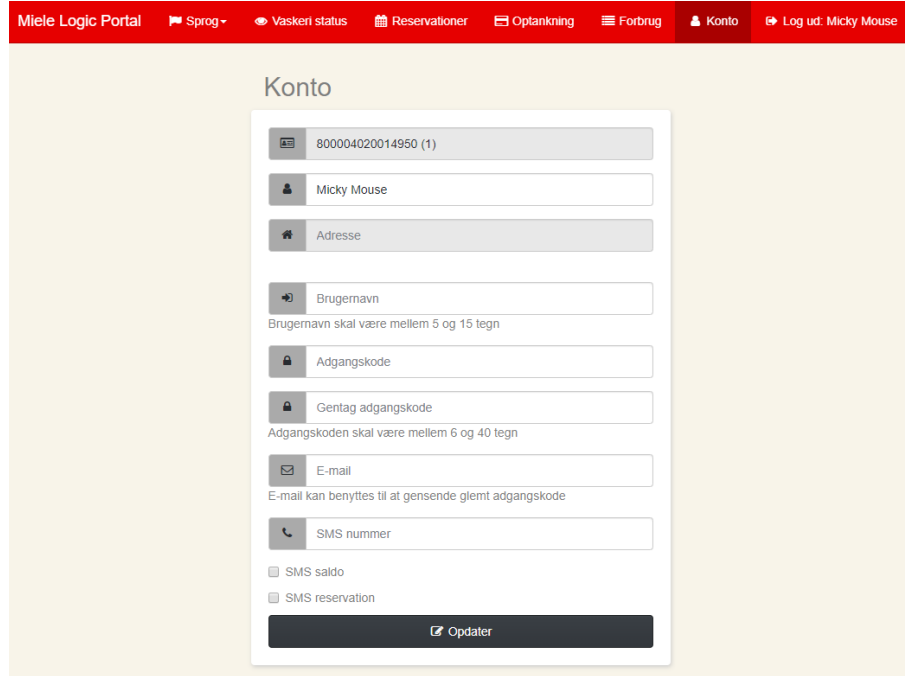

- Her skal man nu oprette et personligt login (Brugernavn og adgangskode).
- Indtaste e-mail, for at kunne få gensende login hvis du glemmer dette.
- Indtaste sit mobil nr. til SMS

### <span id="page-6-1"></span>**1.7. Log ud.**

Når du er færdig så husk at logge ud.

**■ Log ud: Micky Mouse**